Us er manual

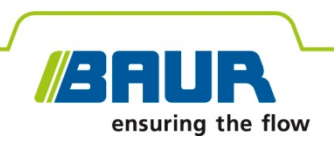

# **BAUR software for measurement data management**

IT S L ite

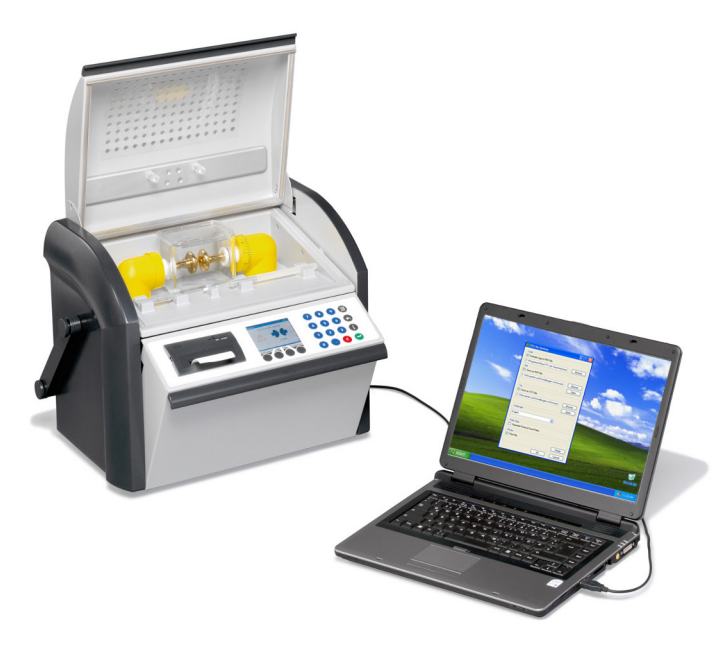

**For BAUR oil breakdown voltage testers**

Copyright © 2017 All rights reserved.

Reproduction, circulation in any form whatsoever, publishing on online services or the Internet, as well as duplication on data carriers, even in part or in an amended format, is allowed only with prior written permission of BAUR GmbH, 6832 Sulz, Austria.

We reserve the right in the interests of our customers to make amendments as a result of further technical development. Illustrations, descriptions and scope of supply are therefore not binding.

The names of products and companies are the trademarks or brand names of the relevant companies.

# **Table of contents**

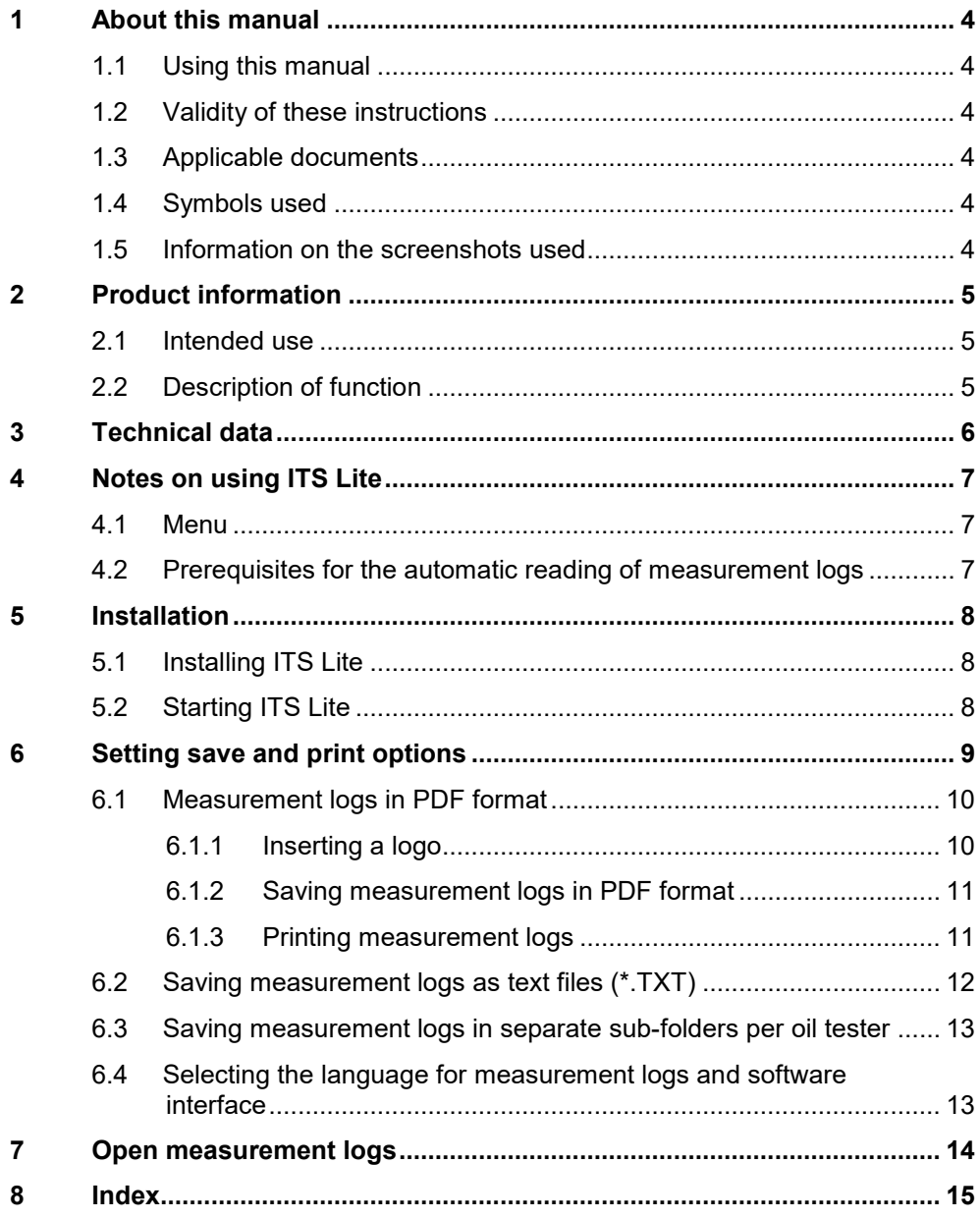

# <span id="page-3-0"></span>**1 ABOUT THIS MANUAL**

### <span id="page-3-1"></span>**1.1 Using this manual**

This user manual contains all necessary information that is needed for operating the BAUR ITS Lite software.

### <span id="page-3-2"></span>**1.2 Validity of these instructions**

This user manual only applies to the BAUR ITS Lite software from version 2.0 onwards.

### <span id="page-3-3"></span>**1.3 Applicable documents**

This user manual applies in conjunction with the user manuals for the insulating oil testers used and any applicable user manuals.

### <span id="page-3-4"></span>**1.4 Symbols used**

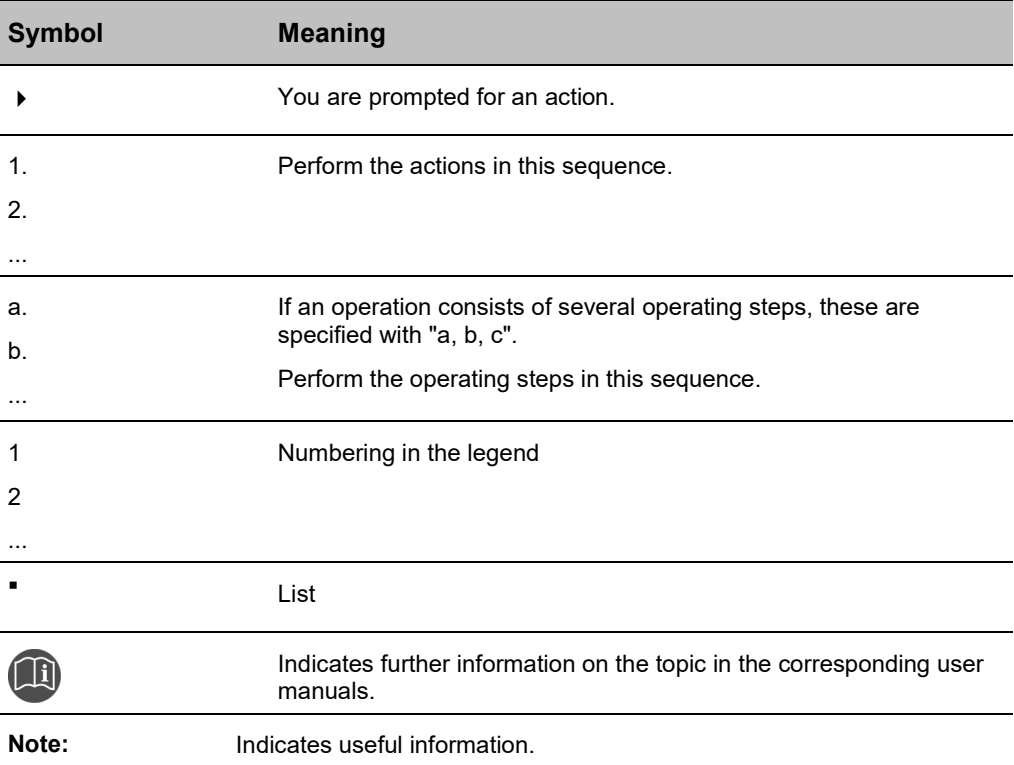

### <span id="page-3-5"></span>**1.5 Information on the screenshots used**

The screenshots used are intended to illustrate the procedure and may therefore differ slightly from the actual state.

# <span id="page-4-0"></span>**2 PRODUCT INFORMATION**

### <span id="page-4-1"></span>**2.1 Intended use**

The BAUR ITS Lite software is used to read measurement results and to design and archive measurement logs of the BAUR DTA 75 C, DTA 100 C and DTL C insulating oil testers.

# <span id="page-4-2"></span>**2.2 Description of function**

Reading of measurement logs from BAUR insulating oil testers and archiving with ITS Lite takes place automatically.

To read the measurement logs, start ITS Lite and define the save and print settings. The following settings are available in ITS Lite:

- Language selection for measurement logs. Both the software interface and user manual are displayed in the selected language.
- Save format selection for measurement logs: PDF or as a text file (\*.TXT).
- Integrate logo or header in PDF measurement logs.

Now you only need to connect one or more insulating oil tester to the PC on which ITS Lite will run. If measurement logs already exist in the device memory of a connected insulating oil tester, ITS Lite will read the logs as soon as a connection is established between the insulating oil tester and the PC. These measurement logs will be saved in the predefined storage location (path) according to the settings, but will not be printed.

When a connected insulating oil tester completes a new measurement, the measurement data is automatically transmitted to ITS Lite and is processed as follows:

- A measurement log is generated automatically from the received measurement data and is saved in PDF format and/or as a text file (\*.TXT) in the predefined storage location.
- If the Print option is enabled, the measurement log is printed on the selected printer.

#### **The measurement log contains the following details:**

- Information on the insulating oil tester (device type, serial number, firmware version),
- Measurement time (date and time),
- Sample number and name of measurement log,
- **Measurement parameters and measured values,**
- Measurement diagram with the graphical display of the test voltage (DTA 75 C and DTA 100 C) or with the graphical display of the measured tan delta values (DTL C), as required.

# <span id="page-5-0"></span>**3 TECHNICAL DATA**

![](_page_5_Picture_99.jpeg)

# <span id="page-6-0"></span>**4 NOTES ON USING ITS LITE**

### <span id="page-6-1"></span>**4.1 Menu**

If the cursor is on the ITS Lite icon **IRRUR** in the Taskbar and you right-click, a menu is displayed.

![](_page_6_Picture_141.jpeg)

This menu allows quick access to the following functions:

![](_page_6_Picture_142.jpeg)

# <span id="page-6-2"></span>**4.2 Prerequisites for the automatic reading of measurement logs**

Measurement logs are read automatically when the following requirements are met:

- One or more insulating oil tester is connected to the PC on which ITS Lite is installed.
- The system requirements are met.
- ITS Lite is executed.
- All insulating oil testers and the necessary interfaces are ready for operation.

# <span id="page-7-0"></span>**5 INSTALLATION**

# <span id="page-7-1"></span>**5.1 Installing ITS Lite**

#### **Prerequisites**

- The system requirements are met.
- **The ITS Lite installation package has been downloaded (free download at** http://www.baur.eu).
- You have Administrator rights for the PC.

#### **Procedure**

- 1. Double click on the *ITS Lite Setup.exe* file in the folder where you saved the ITS Lite installation package.
- 2. In the *Welcome to the BAUR ITS Lite Setup Wizard* window, click on *Next*.
- 3. In the *End-User License Agreement* window, read the license agreement carefully.
- 4. Select the *I accept the terms in the License Agreement* option if you agree with the terms of the license agreement.

This is the prerequisite for continuing the installation of ITS Lite.

- 5. Click on *Next*.
- 6. In the *Configure Setup* window, perform the following steps:
	- To automatically launch ITS Lite when Windows starts, activate the *Run ITS Lite when Windows is started* checkbox.
	- To install the driver required to communicate with the insulating oil tester, activate the *Install FTDI driver* checkbox (recommended).
	- Click on *Next*.
- 7. In the *Ready to install BAUR ITS Lite* window, click *Install* to start the installation. ITS Lite will be installed.
- 8. In the *Completed the BAUR ITS Lite Setup Wizard* window, click on *Finish* to end the installation process.

# <span id="page-7-2"></span>**5.2 Starting ITS Lite**

▶ Select ITS Lite from the Windows program list.

ITS Lite is started. The ITS Lite icon *IBRUR* is displayed in the Taskbar.

# <span id="page-8-0"></span>**6 SETTING SAVE AND PRINT OPTIONS**

All save and print settings for measurement logs can be made from the "Options" menu item.

![](_page_8_Picture_40.jpeg)

▶ Double-click the ITS Lite Taskbar icon. Alternately you can also right-click the ITS Lite Taskbar icon and select "Options". The "ITS Lite Options" window opens.

# <span id="page-9-0"></span>**6.1 Measurement logs in PDF format**

![](_page_9_Picture_72.jpeg)

### <span id="page-9-1"></span>**6.1.1 Inserting a logo**

To design measurement logs individually, you have the option to insert a logo or a header in the PDF measurement logs, e.g.:

![](_page_9_Picture_6.jpeg)

![](_page_9_Picture_7.jpeg)

**Measurement log** Breakdown tester DPA 75 C Version 1.08 Serial Number: 123456789 23.06.2015 15:39

- 1. If you want to insert a logo or a header in the PDF measurement logs, in the "Measurement logs in PDF format" field activate the "Insert logo" checkbox.
- 2. Select the image that you want to insert.

### <span id="page-10-0"></span>**6.1.2 Saving measurement logs in PDF format**

- 1. If you want to save measurement logs in PDF format, in the "Measurement logs in PDF format" field, activate the "Save" checkbox.
- 2. Select a destination folder for PDF measurement logs.

The measurement logs of new measurements are saved in the specified destination folder.

Measurement logs that are stored in the device memory of connected devices are saved in the specified destination folder once the ITS Lite software has been restarted.

3. In the "Author" field, enter the name of the responsible person or department, for example. The author name is displayed in the document properties (Document properties > Author).

### <span id="page-10-1"></span>**6.1.3 Printing measurement logs**

As soon as ITS Lite reads a new measurement log, it can be printed automatically on the set printer.

**Note:** The Print option applies only for measurement logs of measurements that were performed after connecting an oil tester to the PC. If measurement logs already exist in the device memory on connecting the oil tester, they will not be printed automatically.

- 1. In the "Measurement logs in PDF format" field activate the "Print" checkbox.
- 2. Click "Printer" to select a printer.

# <span id="page-11-0"></span>**6.2 Saving measurement logs as text files (\*.TXT)**

![](_page_11_Picture_55.jpeg)

- 1. If you want to save measurement logs as text files, in the "Measurement logs as text files (\*.TXT)" field, activate the "Save" checkbox.
- 2. Select a destination folder for measurement logs.

The measurement logs of new measurements are saved in the specified destination folder.

Measurement logs that are stored in the device memory of connected devices are saved in the specified destination folder once the ITS Lite software has been restarted.

# <span id="page-12-0"></span>**6.3 Saving measurement logs in separate sub-folders per oil tester**

![](_page_12_Picture_75.jpeg)

If you want to read measurement logs with ITS Lite from many oil testers, you can save measurement logs in separate sub-folders per oil tester. In the main folders that you selected as storage location for measurement logs, separate sub-folders will be automatically created per oil tester. These sub-folders are named according to the serial number of the respective oil tester.

 If you want to create sub-folders per oil tester, save measurement logs in these sub-folders respectively, in the "Save option for measurement logs" field activate the "Save in sub-folder per oil tester" checkbox.

# <span id="page-12-1"></span>**6.4 Selecting the language for measurement logs and software interface**

Select the language in which the measurement logs are to be created. The software interface and the user manual will be displayed in this language.

# <span id="page-13-0"></span>**7 OPEN MEASUREMENT LOGS**

![](_page_13_Figure_3.jpeg)

The "Measurement logs" menu item is used for quick access to saved measurement logs.

- 1. Right-click the ITS Lite Taskbar icon and select "Measurement logs".
- 2. Select the format in which you want to view the desired measurement log provided the required measurement log was saved in this format.

The folder in which the measurement logs are saved in the desired format opens.

**Note:** Alternately you can open the measurement logs from the "Options" menu item: In the "Options" window, click "Open" in the appropriate field. The folder in which the measurement logs are saved in the desired format opens.

# <span id="page-14-0"></span>**8 INDEX**

### **A**

About this manual • 4 Applicable documents • 4

#### **D**

Description of function • 5

### **I**

Information on the screenshots used • 4 Inserting a logo • 10 Installation • 8 Installing ITS Lite • 8 Intended use • 5

#### **M**

Measurement logs in PDF format • 10 Menu • 7

#### **N**

Notes on using ITS Lite • 7

### **O**

Open measurement logs • 14

### **P**

Prerequisites for the automatic reading of measurement logs • 7

Printing measurement logs • 11

Product information • 5

### **S**

Saving measurement logs as text files  $(*.TXT) \cdot 12$ 

Saving measurement logs in PDF format • 11

Saving measurement logs in separate sub-folders per oil tester • 13

Selecting the language for measurement logs and software interface • 13

Setting save and print options • 9

Starting ITS Lite • 8

Symbols used • 4

**T**

Technical data • 6

### **U**

Using this manual • 4

**V**

Validity of these instructions • 4

![](_page_15_Picture_0.jpeg)

BAUR GmbH

822-146-3

Raiffeisenstraße 8 6832 Sulz / Austria headoffice@baur.at www.baur.eu

822-146-3-phd-20.12.2017